# 電子申請届出システムの利用開始について - 154 - 資料8

## 令和6年3月28日

大田原市高齢者幸福課 介護管理係

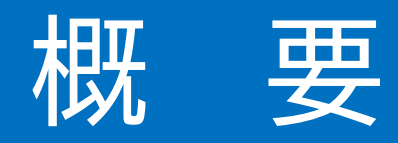

〇介護保険法施行規則の改正に伴い、令和6年4月1日から「厚生労 働大臣が定める様式」と厚生労働省「電子申請・届出システム」 (ウェブ入力(オンライン化))の使用が基本原則化されること となった。

〇本市においては、厚生労働大臣が定める様式は令和6年4月1日か ら(※)、厚生労働省「電子申請・届出システム」は令和6年度上 半期(第2四半期)から対応するため準備を進めている。

※令和6年4月1日からは、変更届出書等の様式は「厚生労働大臣が定める様 式」に変更になります。新しい様式で申請を行ってください。

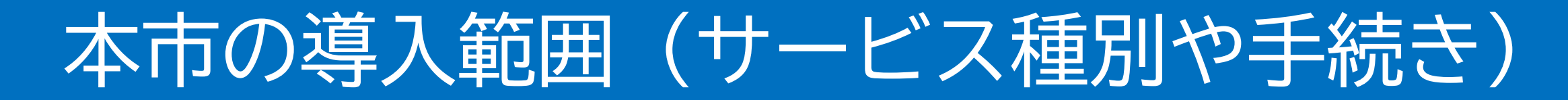

※導入時

# 〇**サービス種別**

- 本市が指定権者となるすべてのサービス
- ・指定(介護予防)地域密着型サービス
- ・指定居宅介護支援事業・指定介護予防支援事業
- ・介護予防・日常生活支援総合事業

# 〇**手続き**

新規指定申請、更新申請、変更届出、廃止届出、休止・再開の届出 (加算に関する届出を除く)

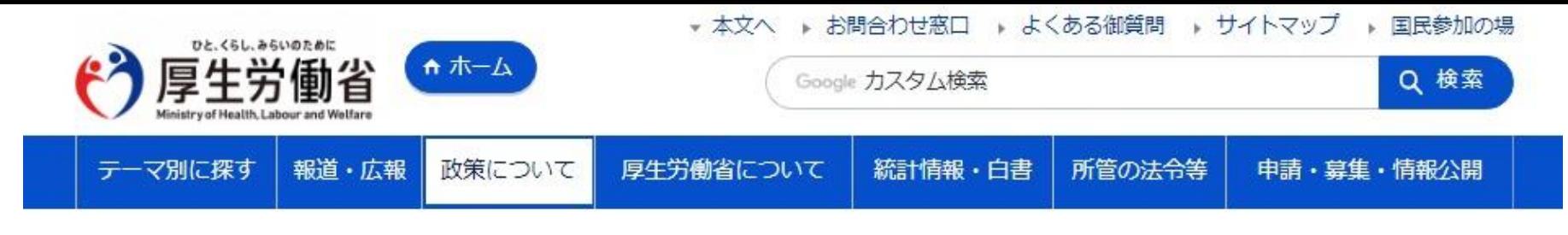

← ホーム > 政策について > 分野別の政策一覧 > 福祉・介護 > 介護・高齢者福祉 > 介護事業所の指定申請等のウェブ入力・電子申請の導入、文書標準化

### 介護事業所の指定申請等のウェブ入力・電子申請の導入、文 書標準化

#### 介護分野の行政手続に関する簡素化・利便性向上に係る要望専用窓口について

◎介護事業所が簡素化や利便性向上に係る要望を提出するための窓口として「介護分野の行政手続に関する簡素化・利便性向上に係る要望受付フォーム」を 設置しました。

【要望専用窓口】

https://www.mhlw.go.jp/form/pub/mhlw01/kaigo\_hotline

◎これまでにいただいた要望について取りまとめた資料を公表しました。

【事務連絡】 Pwr 「介護分野の行政手続きに関する簡素化・利便性向上に係る要望専用窓口」受付状況等の公表について [149KB] ロ

【資料】 | W 要望の取りまとめ公表資料 [513KB] □

# 1. 電子申請・届出システムの概要<br>介護サービス事業所の指定申請等について、対面を伴わない申請書類提出を実現させるため、介護サービス情報公表システムの機能拡張を行い、指定申請機

能等のウェブ入力・電子申請を実現します。

#### 2. 指定申請様式等の使用原則化 (令和6年4月1日以降)

#### (1) 厚生労働大臣が定める様式等 (令和6年4月1日以降に使用)

#### 指定居宅サービス事業所等

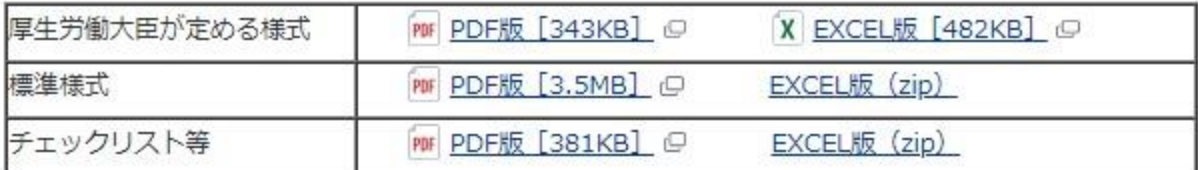

#### 指定地域密着型サービス事業所等

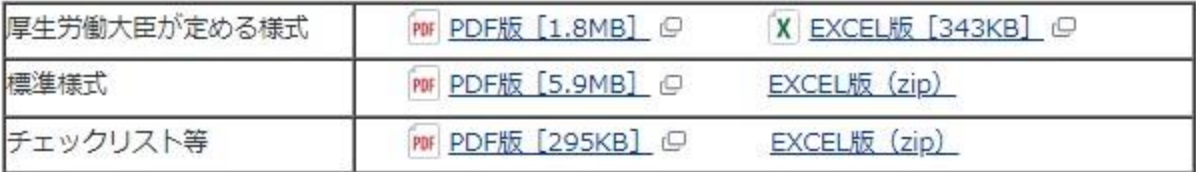

#### 基準該当サービス事業所等

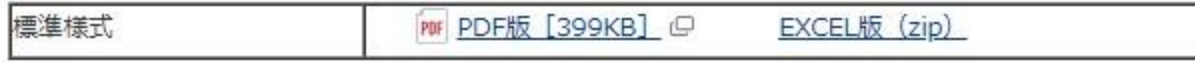

#### 介護予防・日常生活支援総合事業

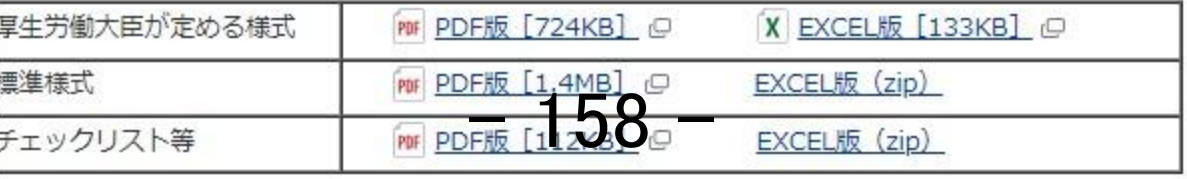

【別紙1】厚生労働大臣が定める様式

| No.            | 分類   | 様式番号       | 様式・付表名                                       |
|----------------|------|------------|----------------------------------------------|
| $\mathbf{1}$   | 居宅施設 | 様式第一号 (一)  | 指定 (許可) 申請書                                  |
| 2              |      | 様式第一号 (二)  | 指定 (許可) 更新申請書                                |
| 3              |      | 様式第一号 (三)  | 指定特定施設入居者生活介護の利用定員増加の申請書                     |
| $\overline{4}$ |      | 様式第一号 (四)  | 指定を不要とする旨の届出書                                |
| 5              |      | 様式第一号 (五)  | 変更届出書                                        |
| 6              |      | 様式第一号 (六)  | 再開届出書                                        |
| $\overline{7}$ |      | 様式第一号 (七)  | 廃止・休止届出書                                     |
| 8              |      | 様式第一号 (八)  | 指定辞退届出書                                      |
| 9              |      | 様式第一号 (九)  | 介護老人保健施設・介護医療院<br>開設許可事項変更申請書                |
| 10             |      | 様式第一号 (十)  | 介護老人保健施設 • 介護医療院 管理者承認申請書                    |
| $1\;1$         |      | 様式第一号 (十一) | 介護老人保健施設・介護医療院 広告事項許可申請書                     |
| 12             |      | 付表第一号 (一)  | 訪問介護事業所の指定に係る記載事項                            |
| 13             |      | 付表第一号 (二)  | 訪問入浴・介護予防訪問入浴介護事業所の指定に係る記載事項                 |
| 14             |      | 付表第一号(三)   | 訪問看護・介護予防訪問看護事業所の指定に係る記載事項                   |
| 1 5            |      | 付表第一号 (四)  | 訪問リハビリテーション・介護予防訪問リハビリテーション事業所の指定に係<br>る記載事項 |

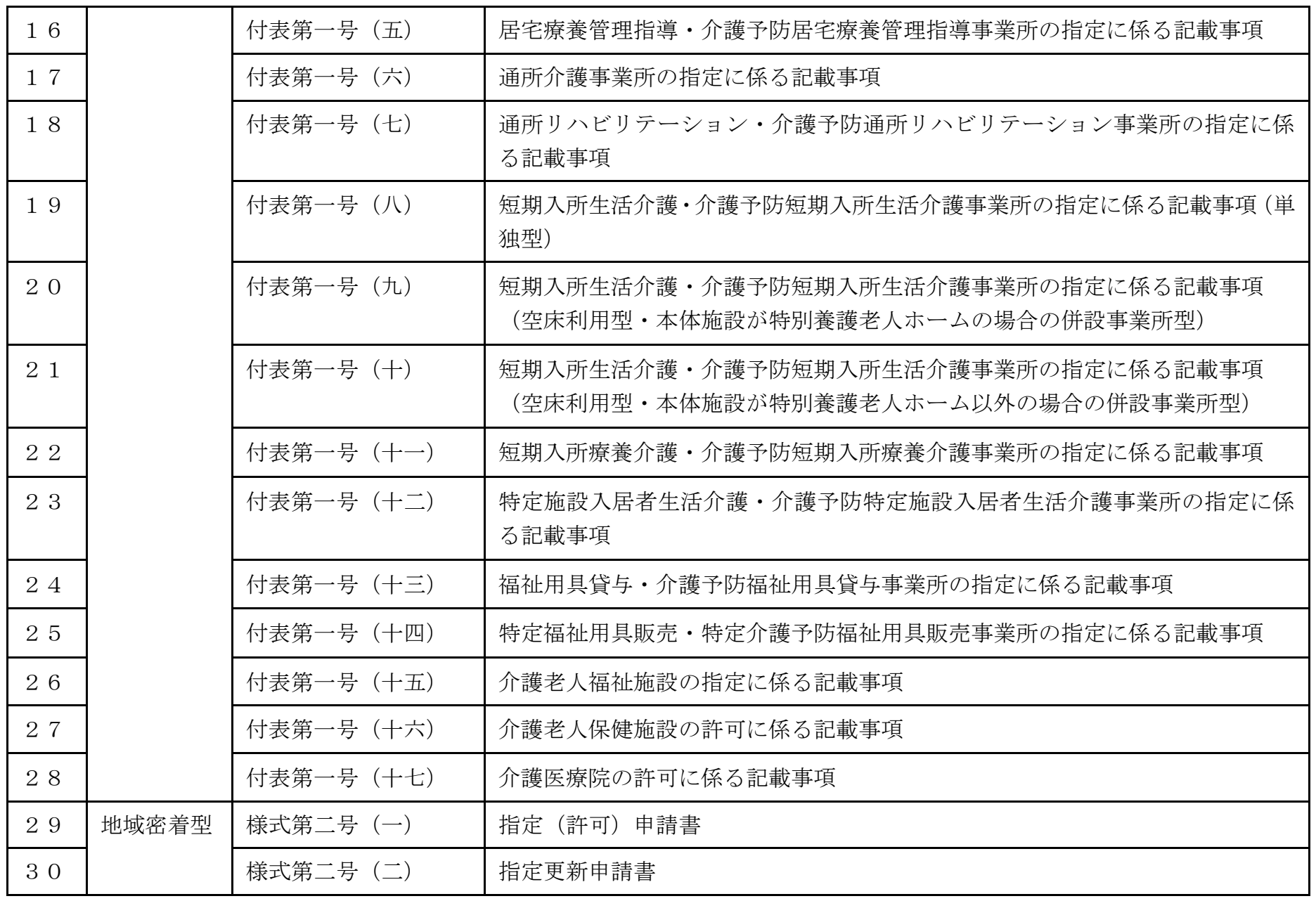

 $-160 -$ 

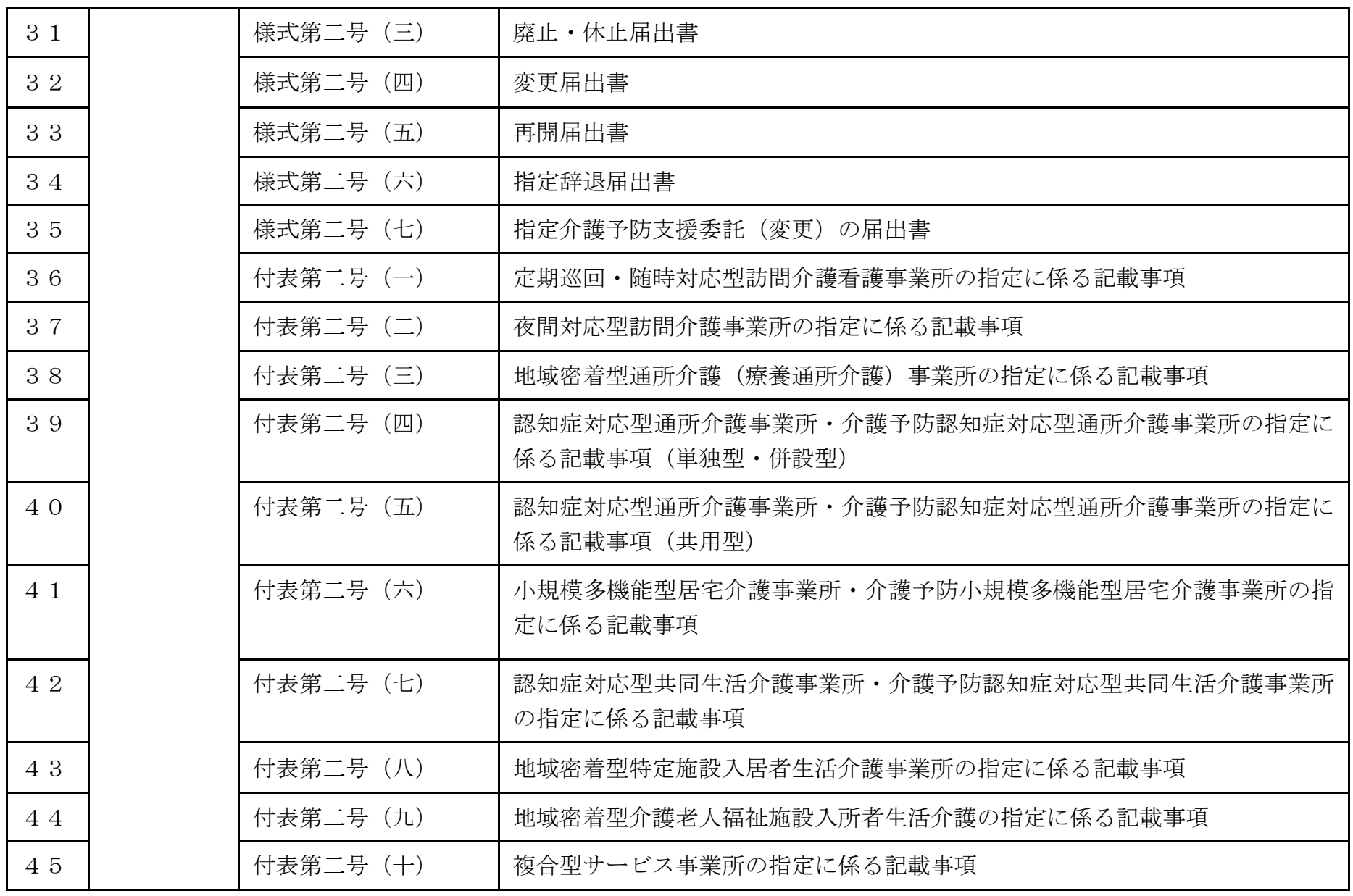

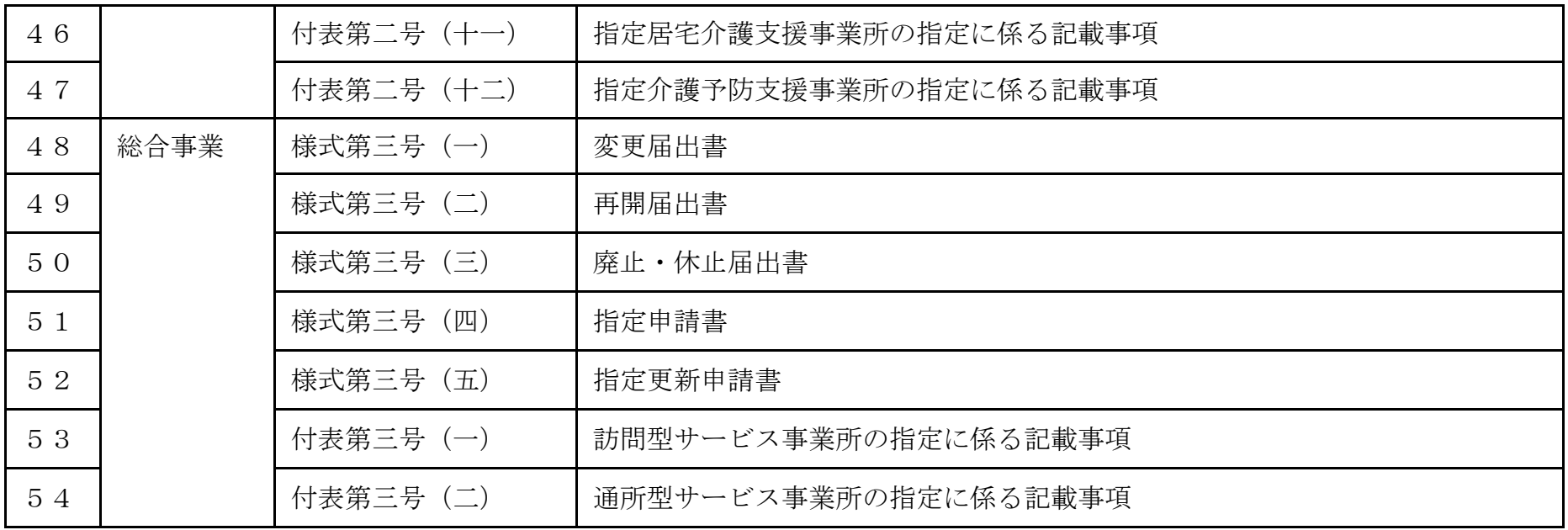

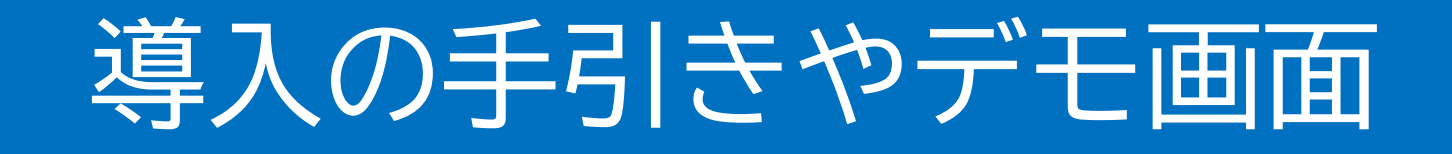

厚生労働省「介護事業所の指定申請等のウェブ入力・電子申請の導入、 文書標準化」のホームページ(https://www.mhlw.go.jp/stf/kaigoshinsei.html)をご参照ください。

〇導入の手引き

電子申請・届出システム利用準備の手引き Ver.2 ~事業所向け~

〇デモ画面

デモ電子申請システム https://demo.kaigokensaku.mhlw.go.jp/shinsei/

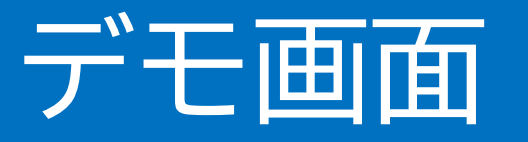

#### 電子申請届出システムデモ環境ご利用にあたり 事業所向け

デモ環境では、共通IDを使い申請・届出の試行が可能です。機能把握や業務検討等にご活用ください。 なお、本番環境をご利用の際のログインはGビズIDが必須となります。

 $\mathcal{L}$ 

申請届出URL: 【https://demo.kaigokensaku.mhlw.go.jp/shinsei/】 ログインID:以下いずれかのIDをご利用ください。 (デモ環境のログイン画面でも「ログインアカウントについて」を押下することで同様のIDとパスワードをご確認いただけます。) demo1@kaigokensaku.mhlw.go.jp demo2@kaigokensaku.mhlw.go.jpl demo3@kaigokensaku.mhlw.go.jp パスワード:「password」(上記ID全てと共通のパスワードです。)

#### 確認事項

・接続したページの背景が水色でページ左上の名称が「デモ電子申請届出システム」となっていることをご確認ください。 (本番環境はページ背景が白、名称が「電子申請届出システム」となっております。)

- ・デモ環境では、全自治体が申請先として選択可能です。申請後の自治体での受付以降の処理は原則行われません。
- ・デモ用のログインアカウントは共有です。同一のログインアカウントを複数のユーザが利用可能です。
- ・同一のログインアカウントで入力された情報は相互に閲覧・利用可能です。個人情報や機密情報は入力しないでください。

 $-164-$ 

- ・入力した申請届出データは毎日24時に削除します。翌日は利用できませんのでご注意意ください。
- ・申請時及び、受付時にメール送付はありません。
- ・デモ環境の仕様・操作方法について
- のお問い合わせは原則受け付けておりません。
- ・操作方法につきましては「ヘルプ」画面の操作マニュアル・操作ガイドをご参照ください。

# 導入前に行うこと

電子申請届出システムを利用する場合、**GビズIDの取得が必須**となります。

- ・GビズIDとは、法人・個人事業主向け共通認証システムのこと。
- ・GビズIDを取得すると、一つのID・パスワードで、複数の行政サービスにログ インが可能。
- ・アカウントは最初に1つ取得するだけで、有効期限、年度更新の必要はなし (令和3年8月現在) 。
- ・GビズIDには、「プライム」、「メンバー」、「エントリー」といった3種類の アカウントがあるが、「**電子申請届出システム」にログインする際は、「プラ イム」、「メンバー」のアカウントのみ**からログインが可能。法人の場合、 gビズIDプライムは「書類郵送申請」により取得します。(「印鑑証明書」や 「登録印」、「SMSが受信できる電話番号(スマートフォン)」が必要となる。)

※参考:GビズID クイックマニュアル gBizIDプライム編 問い合わせ先:デジタル庁 GビズIDヘルプディスク - 165 - 0570-023-797【平日:9:00-17:00】

# |操作ガイド (事業所向け) 説明動画について

#### 事業所向け

# 電子申請・届出システム 操作ガイド (事業所向け) 説明動画

操作ガイド(事業所向け)説明動画は、「操作ガイド(事業所向け)」を基に実際にシステムを利用しながら操作手順を動画で説明していま す。機能別に説明する各編と、それらをまとめた「まとめ編」がありますので適宜利用ください。。

#### ご利用方法 以下のリンク・ORコードから厚生労働省YouTubeチャンネルにアクセスしご視聴ください なお、電子申請・届出システムの右上ヘルプより遷移するページにもリンクが掲載されています。

https://www.voutube.com/playlist?list=PLMG33RKISnWgpWG4SSXpn8JiZsCl 5MM5

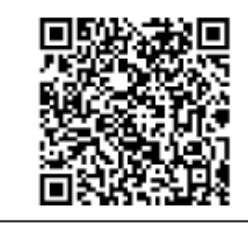

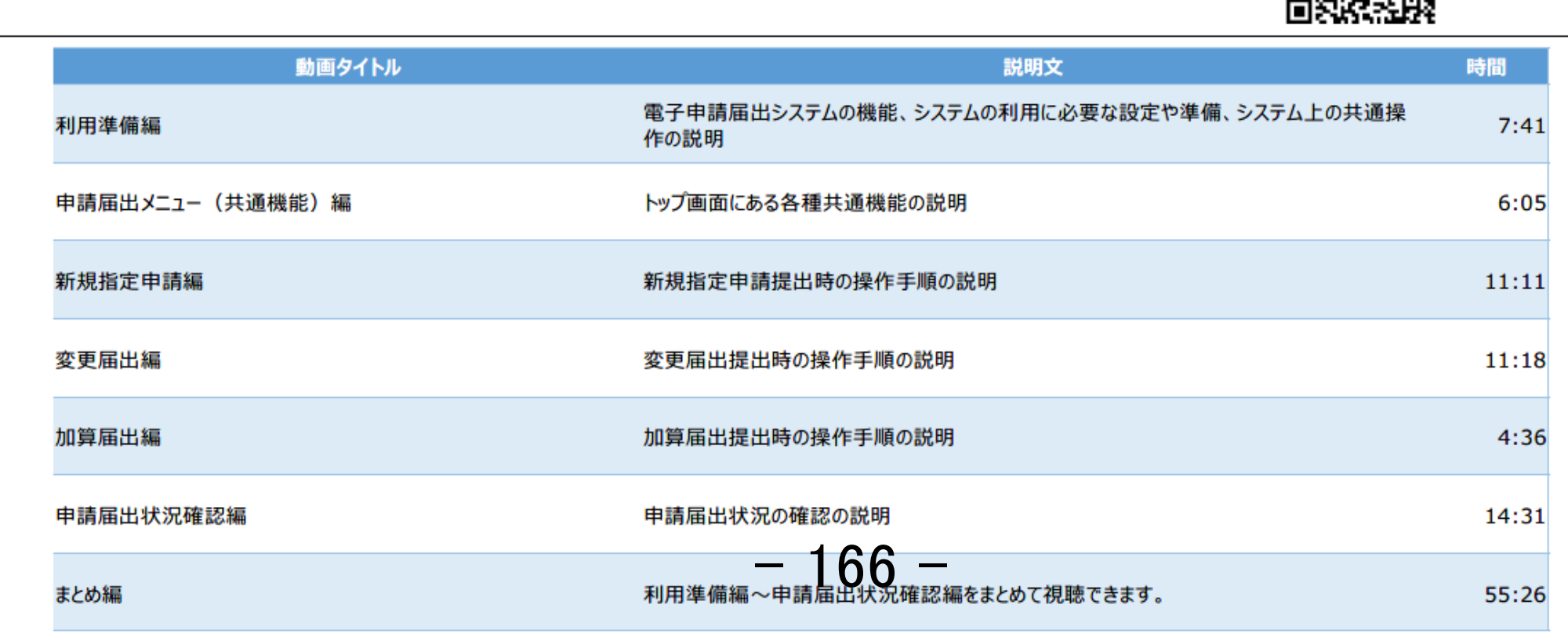

参考ホームページ

〇介護事業所の指定申請等のウェブ入力・電子申請の導入、文書 標準化(厚労省ホームページ)

https://www.mhlw.go.jp/stf/kaigo-shinsei.html

〇電子申請・届出システム Q&A(2023年12月27日) https://www.mhlw.go.jp/content/12300000/001185397.pdf

〇厚生労働省「電子申請・届出システム」 (システムへのログイン・GビズID作成) https://www.kaigokensaku.mhlw.go.jp/shinsei/

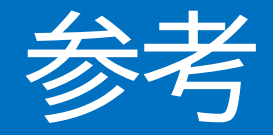

# GビズIDアカウントの作成方法

# **GビズIDのアカウント作成方法**

**GビズIDホームページのトップ画面からアカウントを作成してください。電子申請届出システムで利 用できるGビズIDのアカウント種類は、「gBizIDプライム」と「gBizIDメンバー」です。(「gBizIDエ ントリー」はご利用頂けません。)**

1.電子申請届出システムにおけるGビズIDについて

1-2.GビズIDのアカウントごとの違い

GビズIDには次の3種類のアカウントがあります。アカウント種別ごとで申請情報の編集·参照範囲が異なります。

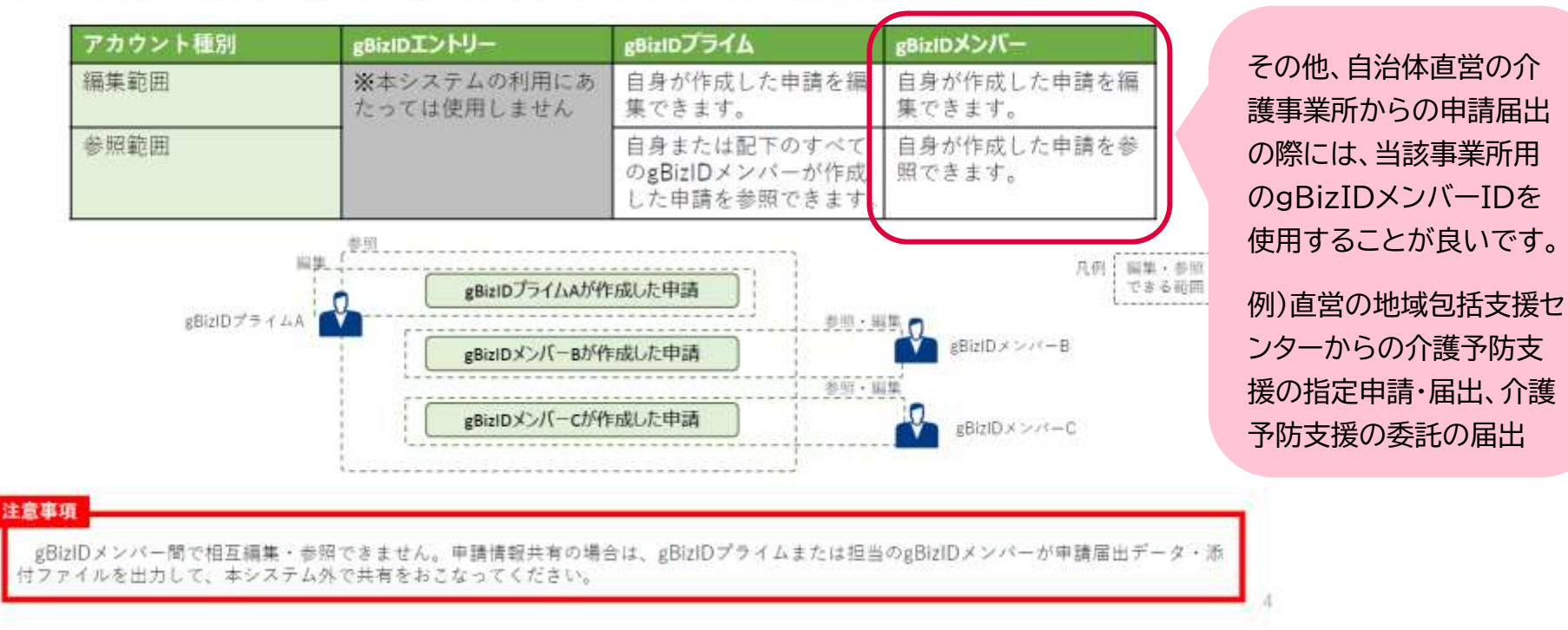

出所)電子申請届出システム ホームページ「電子申請届出システムの利用にあっての<del>OC</del>ビズⅡD◎運用に<del>つ</del>いて ver1.01」 )電子申請届出システム ホームページ「電子申請届出システムの利用にあって<del>のG</del>ビス<mark>IIO</mark>D<br>([https://www.kaigokensaku.mhlw.go.jp/shinsei/pdf/operation\\_gbizID\\_1\\_01.pdf](https://www.kaigokensaku.mhlw.go.jp/shinsei/pdf/operation_gbizID_1_01.pdf)、令和6年2月16日閲覧)

# **GビズIDの利用パターン(介護事業所の場合)**

#### 1.電子申請届出システムにおけるGビズIDについて

#### 1-3.本システムにおけるGビズIDの利用パターン例

本システムを利用するにあたり、以下のようなGビズIDの利用パターンが考えられます。GビズIDの運用にあたり参考にしてください。

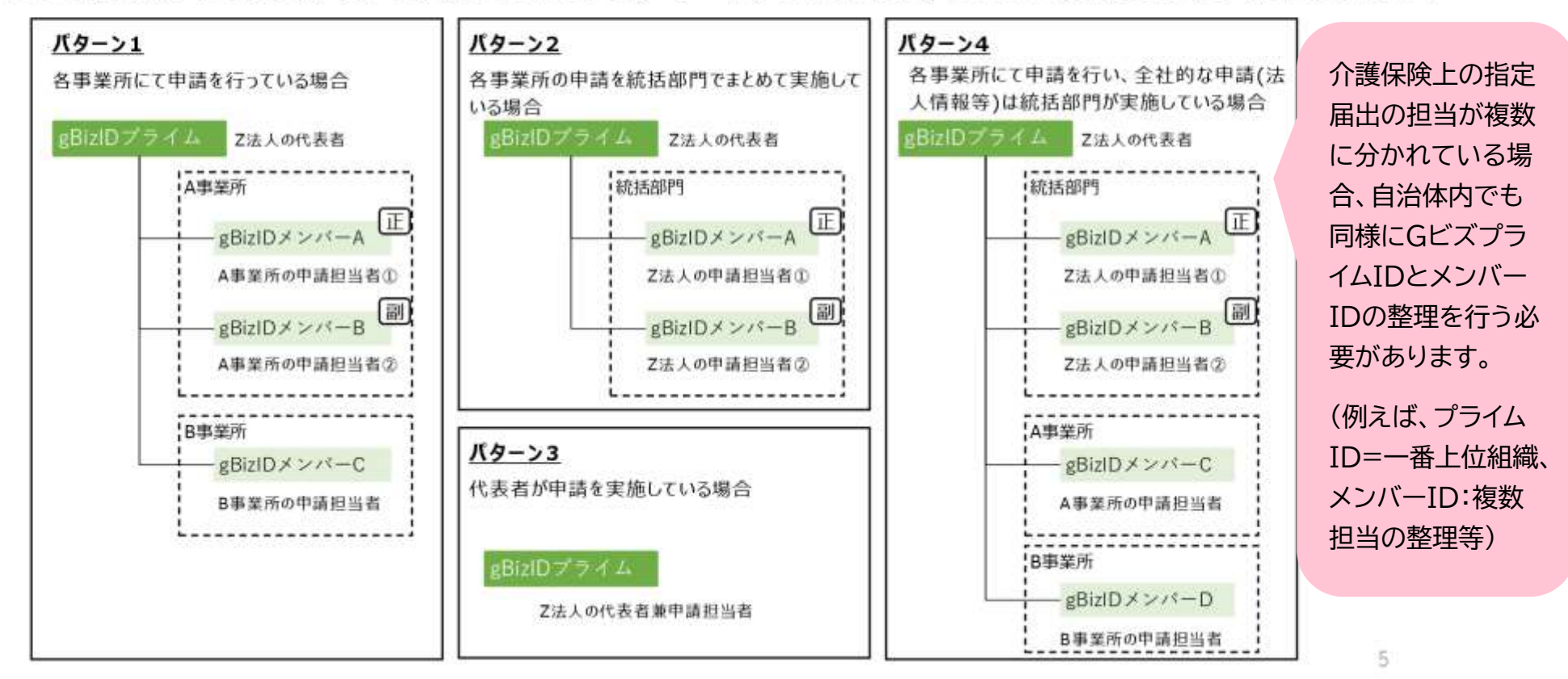

出所)電子申請届出システム ホームページ「電子申請届出システムの利用にあってのGビズIDの運用について ver1.01」 )電子申請届出システム ホームページ「電子申請届出システムの利用にあって<u>のG</u>ビズ<mark>IDの 電</mark>用について ver1.01」<br>(<u>https://www.kaigokensaku.mhlw.go.jp/shinsei/pdf/operation\_gb/zU 1 01.pdf</u>、令和6年2月16日閲覧)

# **gBizIDプライムの作成方法(法人・個人事業主の場合)**

**アカウントを持っていない方がgBizIDプライムのアカウントを作成する手順です。 また、書類審査は原則、2週間以内です。ご注意ください。**

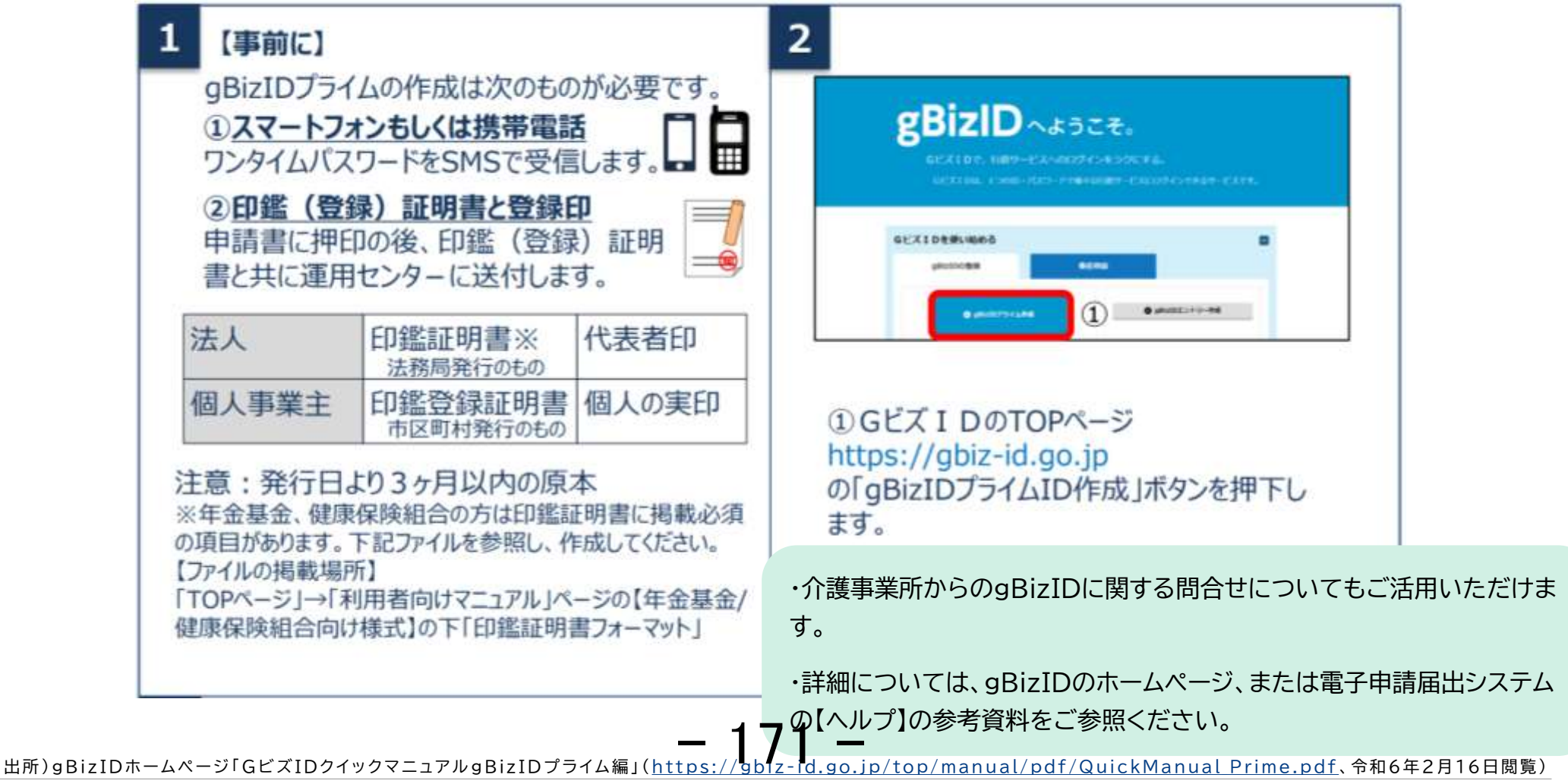

# **gBizIDプライムの作成方法(法人・個人事業主の場合)**

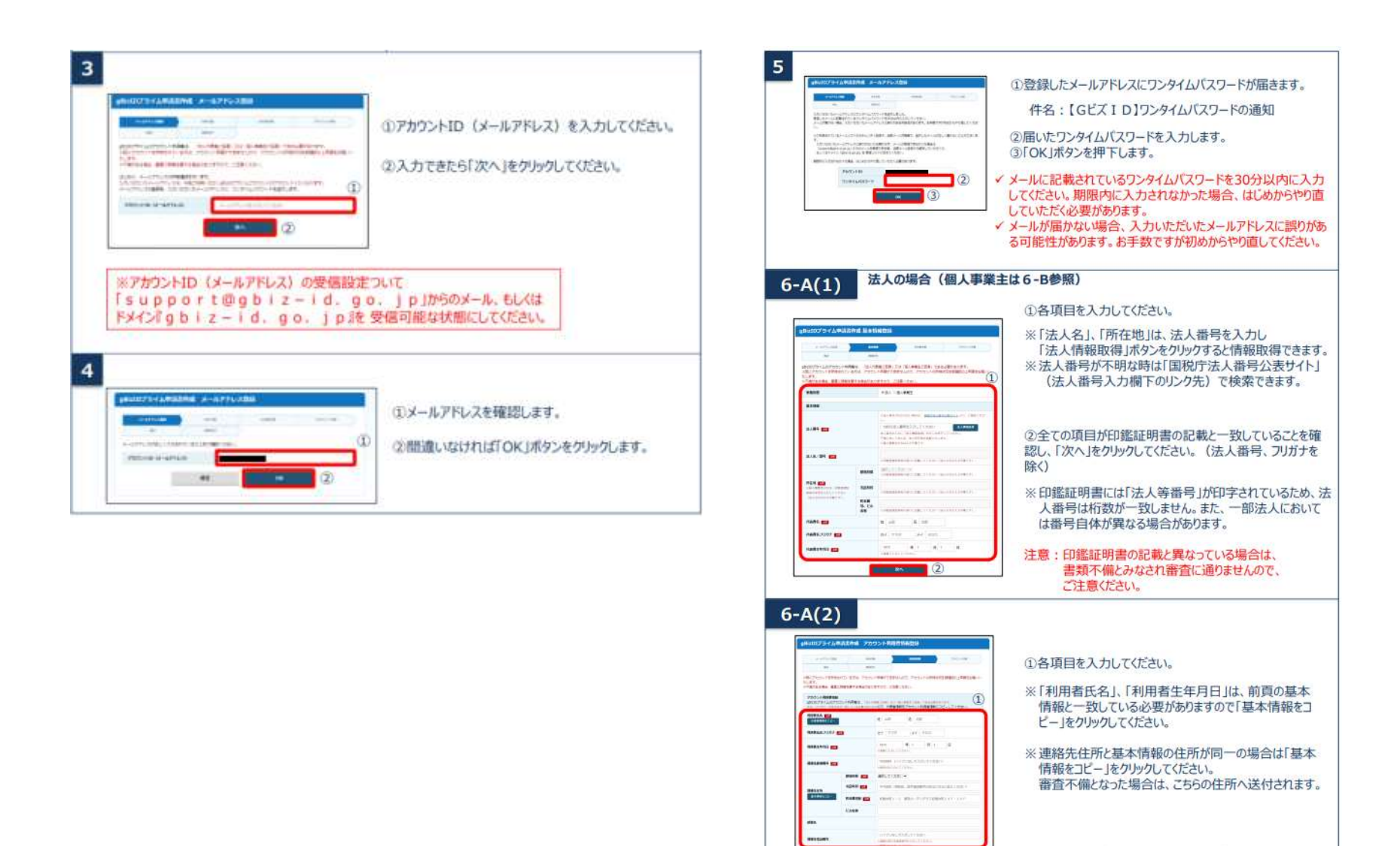

出所)gBizIDホームページ「GビズIDクイックマニュアルgBizIDプライム編」(https:/ - The Local Manual Manual Manual Prime.pdf、令和6年2月16日閲覧)<br>- The intervention<br>- The intervention of Apple of Apple intervention of SAT6年2月16日閲覧)

# **gBizIDプライムの作成方法(法人・個人事業主の場合)**

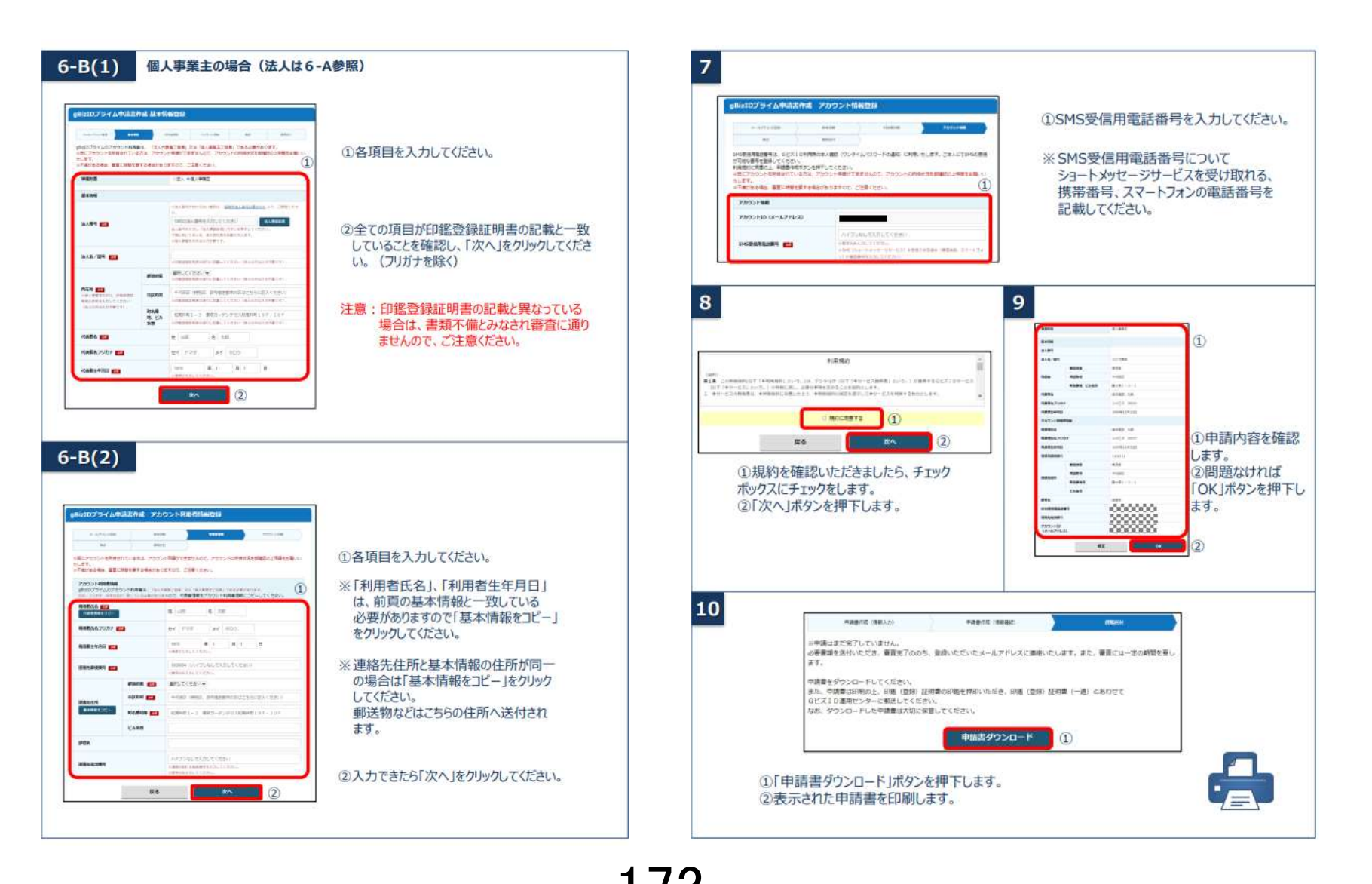

出所)gBizIDホームページ「GビズIDクイックマニュアルgBizIDプライム編」(https://gblz-1d.go.jp/top/manual/pdf/QuickManual Prime.pdf、令和6年2月16日閲覧)

# **gBizIDプライムの作成方法(法人・個人事業主の場合)**

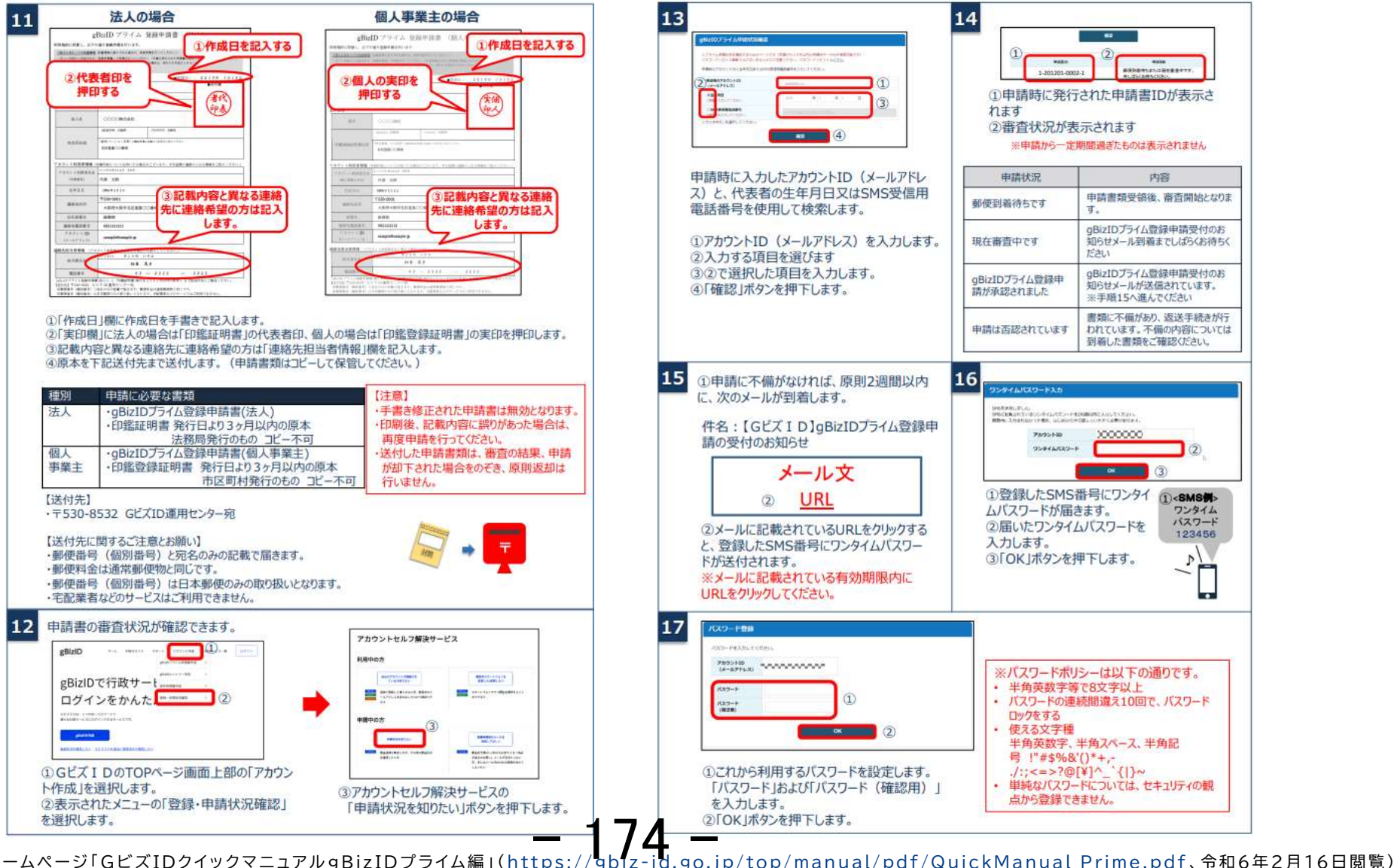

出所)gBizIDホームページ「GビズIDクイックマニュアルgBizIDプライム編」(https://gbiz-i

**アカウントを持っていない方がgBizIDメンバーのアカウントを作成する手順です。gBizIDメンバー を作成する前に、gBizIDプライムを作成する必要があります。この作業は、gBizIDプライムと gBizIDメンバーそれぞれの端末での作業が必要です。**

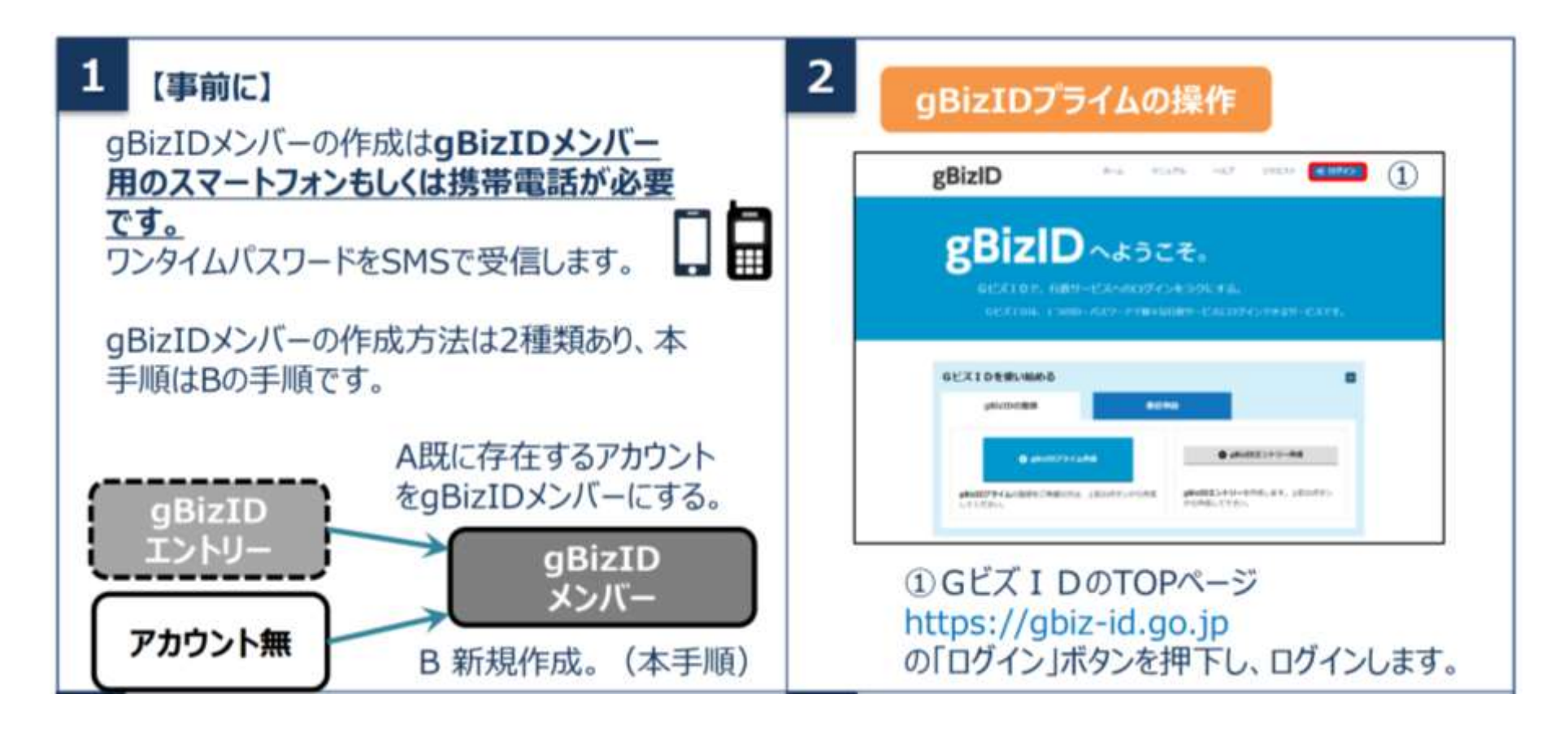

出所)gBizIDホームページ「GビズIDクイックマニュアルgBizIDメンバー編」(https: - 175 - - [id.go.jp/top/manual/pdf/QuickManual\\_Member.pdf](https://gbiz-id.go.jp/top/manual/pdf/QuickManual_Member.pdf) 、令和6年2月16日閲覧)

**アカウントを持っていない方がgBizIDメンバーのアカウントを作成する手順です。gBizIDメンバー を作成する前に、gBizIDプライムを作成する必要があります。この作業は、gBizIDプライムと gBizIDメンバーそれぞれの端末での作業が必要です。**

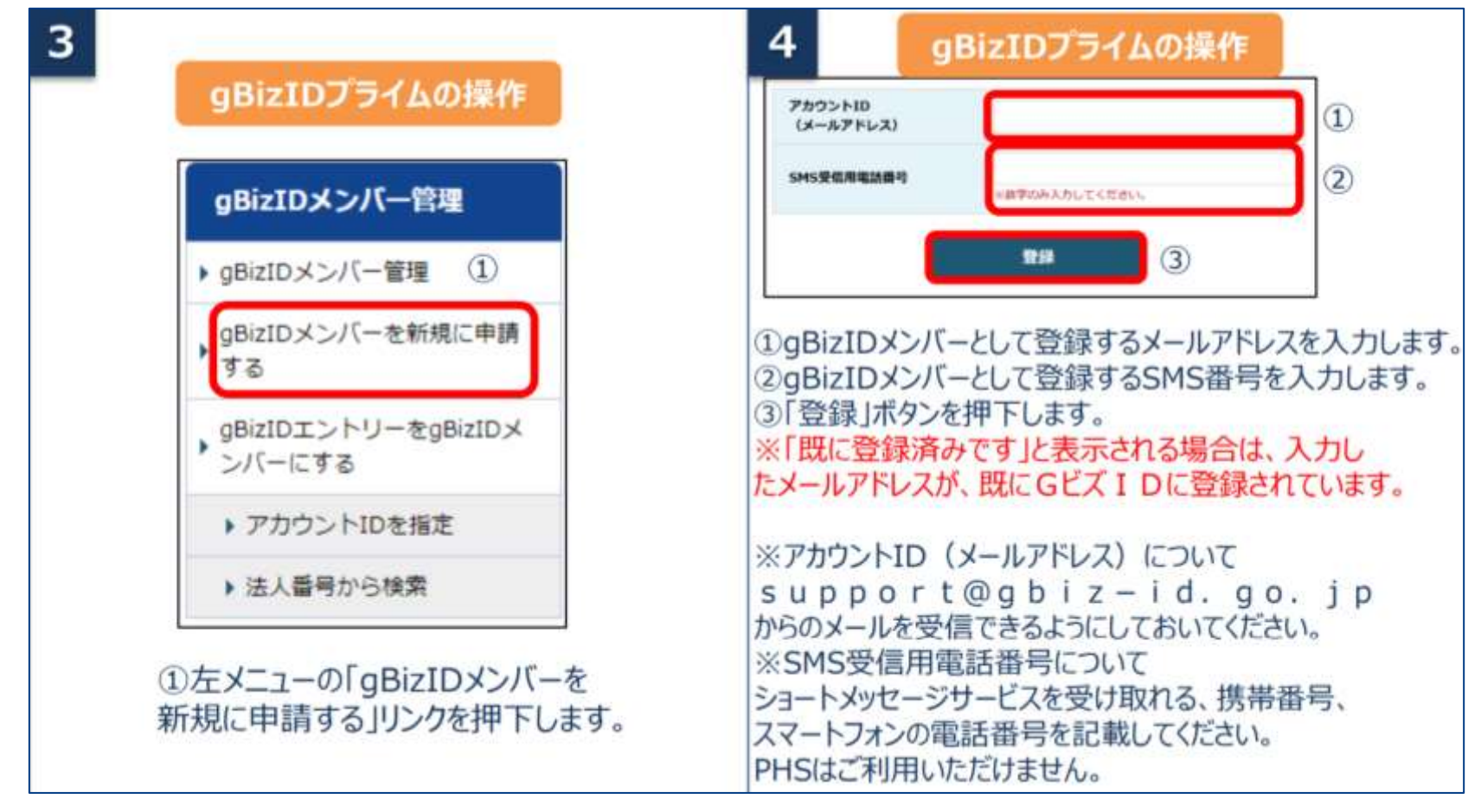

出所)gBizIDホームページ「GビズIDクイックマニュアルgBizIDメンバー編」(https: - id.go.jp/top/manual/pdf/QuickManual Member.pdf、令和6年2月16日閲覧)

**アカウントを持っていない方がgBizIDメンバーのアカウントを作成する手順です。gBizIDメンバー を作成する前に、gBizIDプライムを作成する必要があります。この作業は、gBizIDプライムと gBizIDメンバーそれぞれの端末での作業が必要です。**

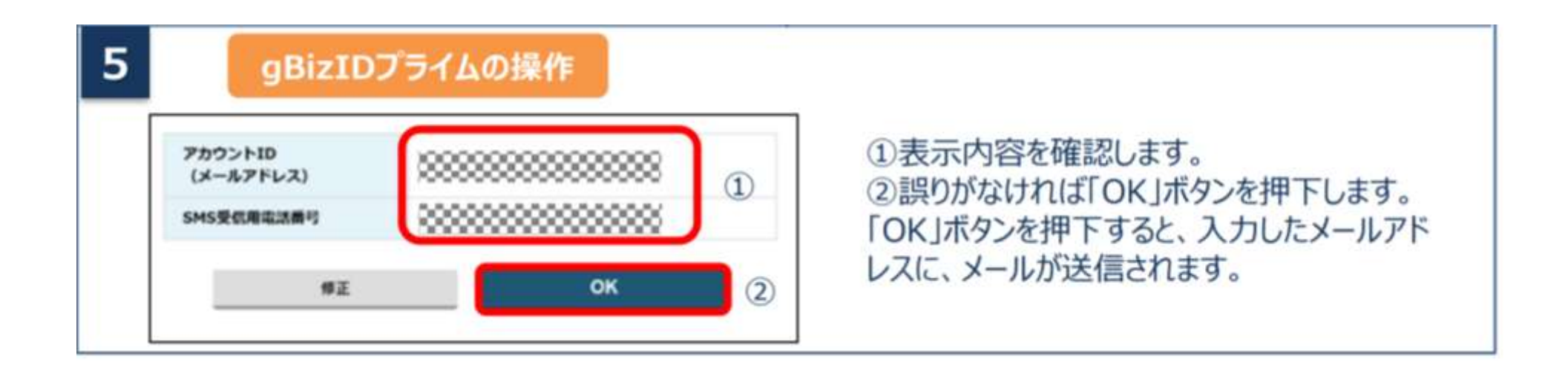

出所)gBizIDホームページ「GビズIDクイックマニュアルgBizIDメンバー編」(https: .<br>d.go.jp/top/manual/pdf/QuickManual Member.pdf、令和6年2月16日閲覧)

**アカウントを持っていない方がgBizIDメンバーのアカウントを作成する手順です。gBizIDメンバー を作成する前に、gBizIDプライムを作成する必要があります。この作業は、gBizIDプライムと gBizIDメンバーそれぞれの端末での作業が必要です。**

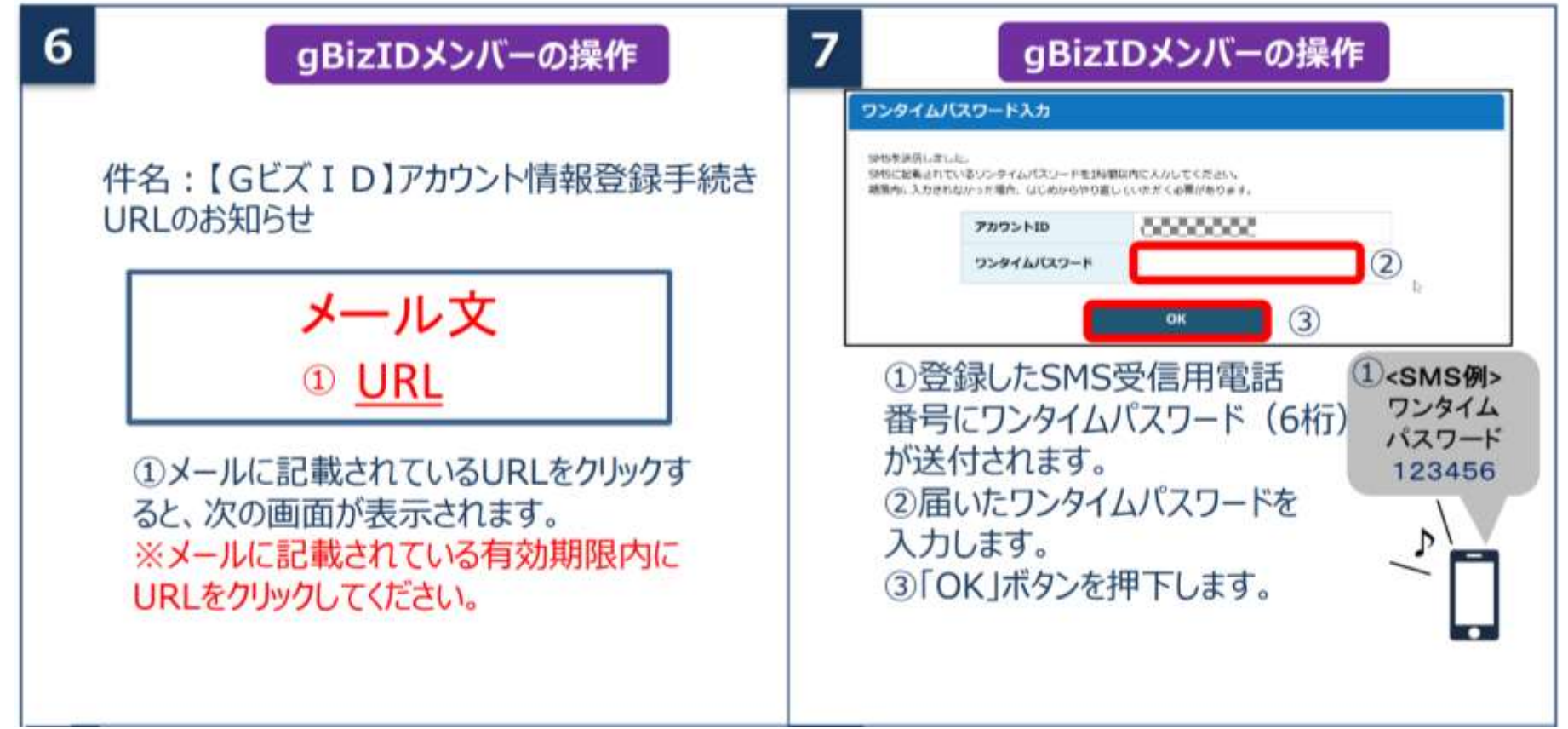

出所)gBizIDホームページ「GビズIDクイックマニュアルgBizIDメンバー編」(https: (top/manual/pdf/QuickManual\_Member.pdf、令和6年2月16日閲覧)

**アカウントを持っていない方がgBizIDメンバーのアカウントを作成する手順です。gBizIDメンバー を作成する前に、gBizIDプライムを作成する必要があります。この作業は、gBizIDプライムと gBizIDメンバーそれぞれの端末での作業が必要です。**

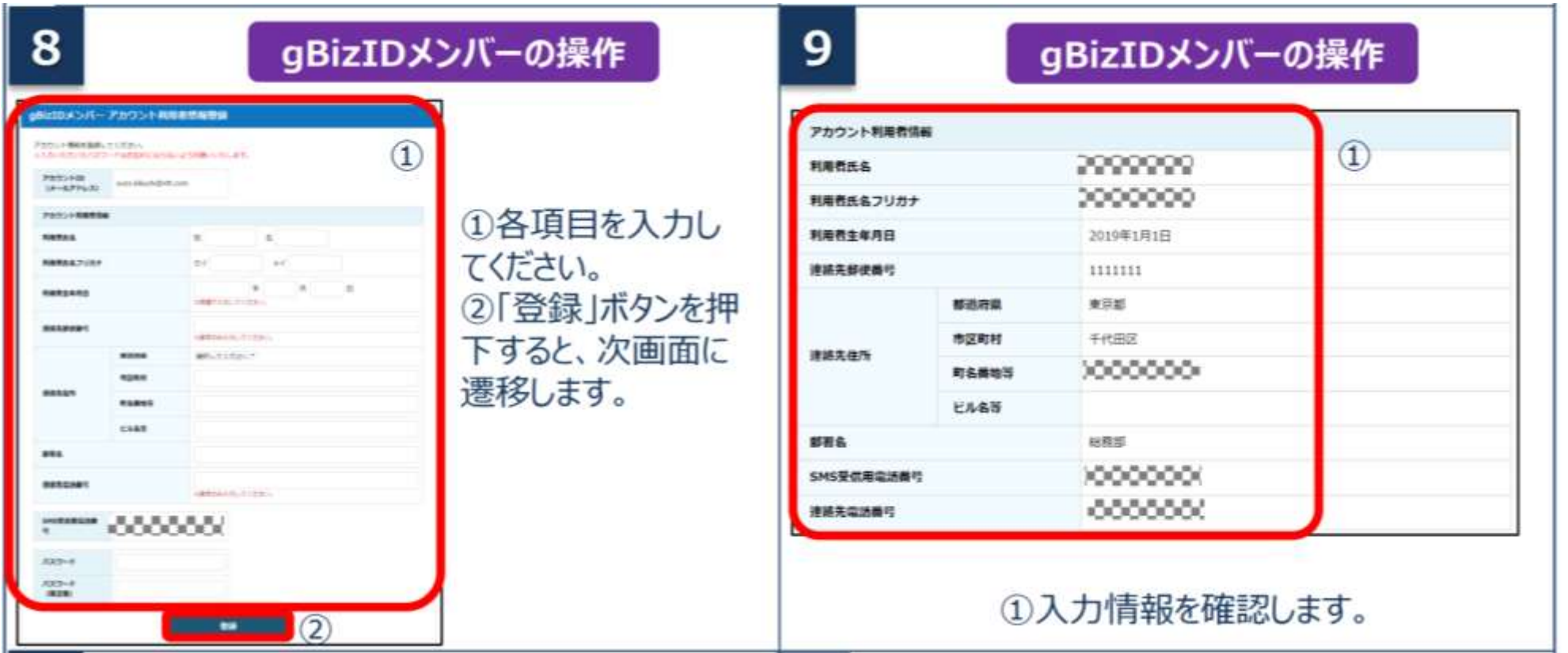

出所)gBizIDホームページ「GビズIDクイックマニュアルgBizIDメンバー編」(https: top/manual/pdf/QuickManual Member.pdf、令和6年2月16日閲覧)

**アカウントを持っていない方がgBizIDメンバーのアカウントを作成する手順です。gBizIDメンバー を作成する前に、gBizIDプライムを作成する必要があります。この作業は、gBizIDプライムと gBizIDメンバーそれぞれの端末での作業が必要です。**

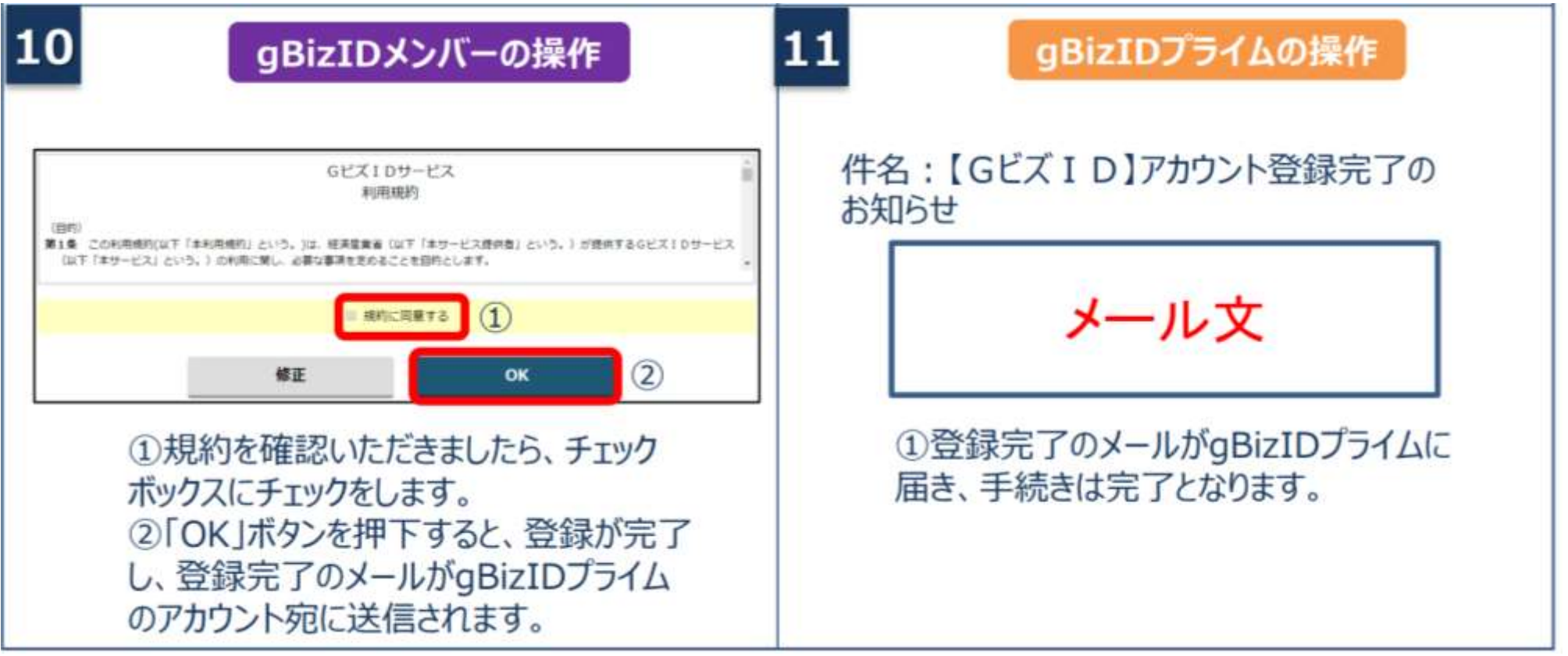

出所)gBizIDホームページ「GビズIDクイックマニュアルgBizIDメンバー編」(https:// .op/manual/pdf/QuickManual\_Member.pdf、令和6年2月16日閲覧)

# **【参考】gBizIDメンバー権限設定について**

**介護事業所がgBizIDメンバーのアカウントを使用する際、 gBizIDプライムのアカウントで 利用サービスの設定を行う必要があります。**

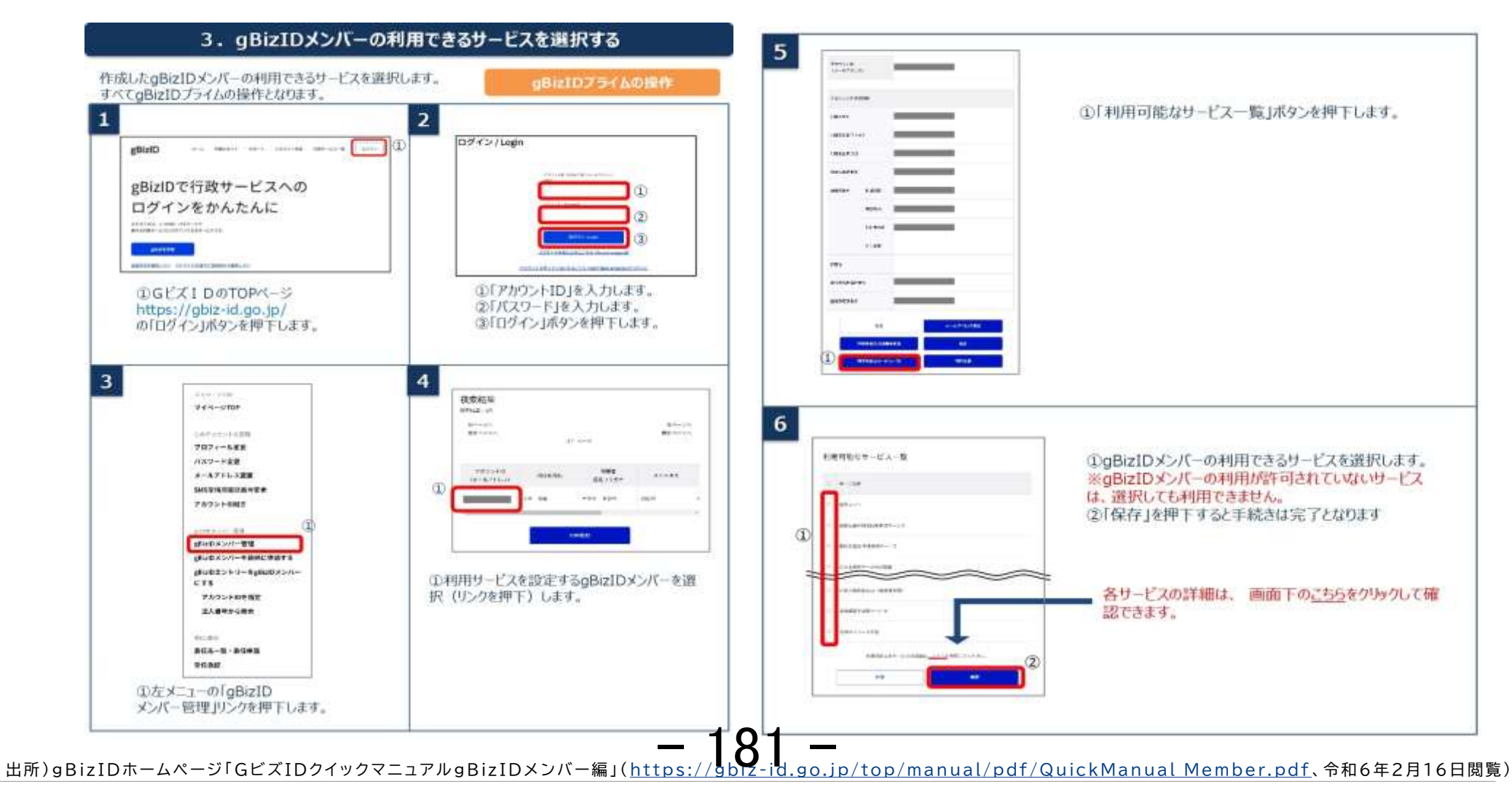